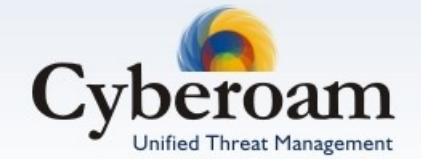

# IPSec VPN Client Installation Guide

Version 4

Document version - 1.0-410003-25/10/2007

#### **IMPORTANT NOTICE**

Elitecore has supplied this Information believing it to be accurate and reliable at the time of printing, but is presented without warranty of any kind, expressed or implied. Users must take full responsibility for their application of any products. Elitecore assumes no responsibility for any errors that may appear in this document. Elitecore reserves the right, without notice to make changes in product design or specifications. Information is subject to change without notice.

#### **USER'S LICENSE**

The Appliance described in this document is furnished under the terms of Elitecore's End User license agreement. Please read these terms and conditions carefully before using the Appliance. By using this Appliance, you agree to be bound by the terms and conditions of this license. If you do not agree with the terms of this license, promptly return the unused Appliance and manual (with proof of payment) to the place of purchase for a full refund.

#### **LIMITED WARRANTY**

Software: Elitecore warrants for a period of ninety (90) days from the date of shipment from Elitecore: (1) the media on which the Software is furnished will be free of defects in materials and workmanship under normal use; and (2) the Software substantially conforms to its published specifications except for the foregoing, the software is provided AS IS. This limited warranty extends only to the customer as the original licenses. Customers exclusive remedy and the entire liability of Elitecore and its suppliers under this warranty will be, at Elitecore or its service center's option, repair, replacement, or refund of the software if reported (or, upon, request, returned) to the party supplying the software to the customer. In no event does Elitecore warrant that the Software is error free, or that the customer will be able to operate the software without problems or interruptions. Elitecore hereby declares that the anti virus and anti spam modules are powered by Kaspersky Labs and the performance thereof is under warranty provided by Kaspersky Labs. It is specified that Kaspersky Lab does not warrant that the Software identifies all known viruses, nor that the Software will not occasionally erroneously report a virus in a title not infected by that virus.

Hardware: Elitecore warrants that the Hardware portion of the Elitecore Products excluding power supplies, fans and electrical components will be free from material defects in workmanship and materials for a period of One (1) year. Elitecore's sole obligation shall be to repair or replace the defective Hardware at no charge to the original owner. The replacement Hardware need not be new or of an identical make, model or part; Elitecore may, in its discretion, replace the defective Hardware (or any part thereof) with any reconditioned product that Elitecore reasonably determines is substantially equivalent (or superior) in all material respects to the defective Hardware.

#### **DISCLAIMER OF WARRANTY**

Except as specified in this warranty, all expressed or implied conditions, representations, and warranties including, without limitation, any implied warranty or merchantability, fitness for a particular purpose, non-infringement or arising from a course of dealing, usage, or trade practice, and hereby excluded to the extent allowed by applicable law.

In no event will Elitecore or its supplier be liable for any lost revenue, profit, or data, or for special, indirect, consequential, incidental, or punitive damages however caused and regardless of the theory of liability arising out of the use of or inability to use the product even if Elitecore or its suppliers have been advised of the possibility of such damages. In the event shall Elitecore's or its supplier's liability to the customer, whether in contract, tort (including negligence) or otherwise, exceed the price paid by the customer. The foregoing limitations shall apply even if the above stated warranty fails of its essential purpose.

In no event shall Elitecore or its supplier be liable for any indirect, special, consequential, or incidental damages, including, without limitation, lost profits or loss or damage to data arising out of the use or inability to use this manual, even if Elitecore or its suppliers have been advised of the possibility of such damages.

#### **RESTRICTED RIGHTS**

Copyright 2000 Elitecore Technologies Ltd. All rights reserved. Cyberoam, Cyberoam logo are trademark of Elitecore Technologies Ltd. Information supplies by Elitecore Technologies Ltd. Is believed to be accurate and reliable at the time of printing, but Elitecore Technologies assumes no responsibility for any errors that may appear in this documents. Elitecore Technologies reserves the right, without notice, to make changes in product design or specifications. Information is subject to change without notice

#### **CORPORATE HEADQUARTERS**

Elitecore Technologies Ltd. 904 Silicon Tower, Off. C.G. Road, Ahmedabad – 380015, INDIA Phone: +91-79-66065606  $Fax: +91-79-26407640$ Web site: [www.elitecore.com](http://www.elitecore.com/) , [www.cyberoam.com](http://www.cyberoam.com/)

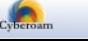

### Technical Support

You may direct all questions, comments, or requests concerning the software you purchased, your registration status, or similar issues to Customer care/service department at the following address:

Corporate Office eLitecore Technologies Ltd. 904, Silicon Tower Off C.G. Road Ahmedabad 380015 Gujarat, India. Phone: +91-79-66065606 Fax: +91-79-26407640 Web site: [www.elitecore.com](http://www.elitecore.com/)

Cyberoam contact: Technical support (Corporate Office): +91-79-26400707 Email: [support@cyberoam.com](mailto:support@cyberoam.com) Web site: [www.cyberoam.com](http://www.cyberoam.com/)

Visit [www.cyberoam.com](http://www.cyberoam.com/) for the regional and latest contact information.

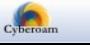

### Typographic Conventions

Material in this manual is presented in text, screen displays, or command-line notation.

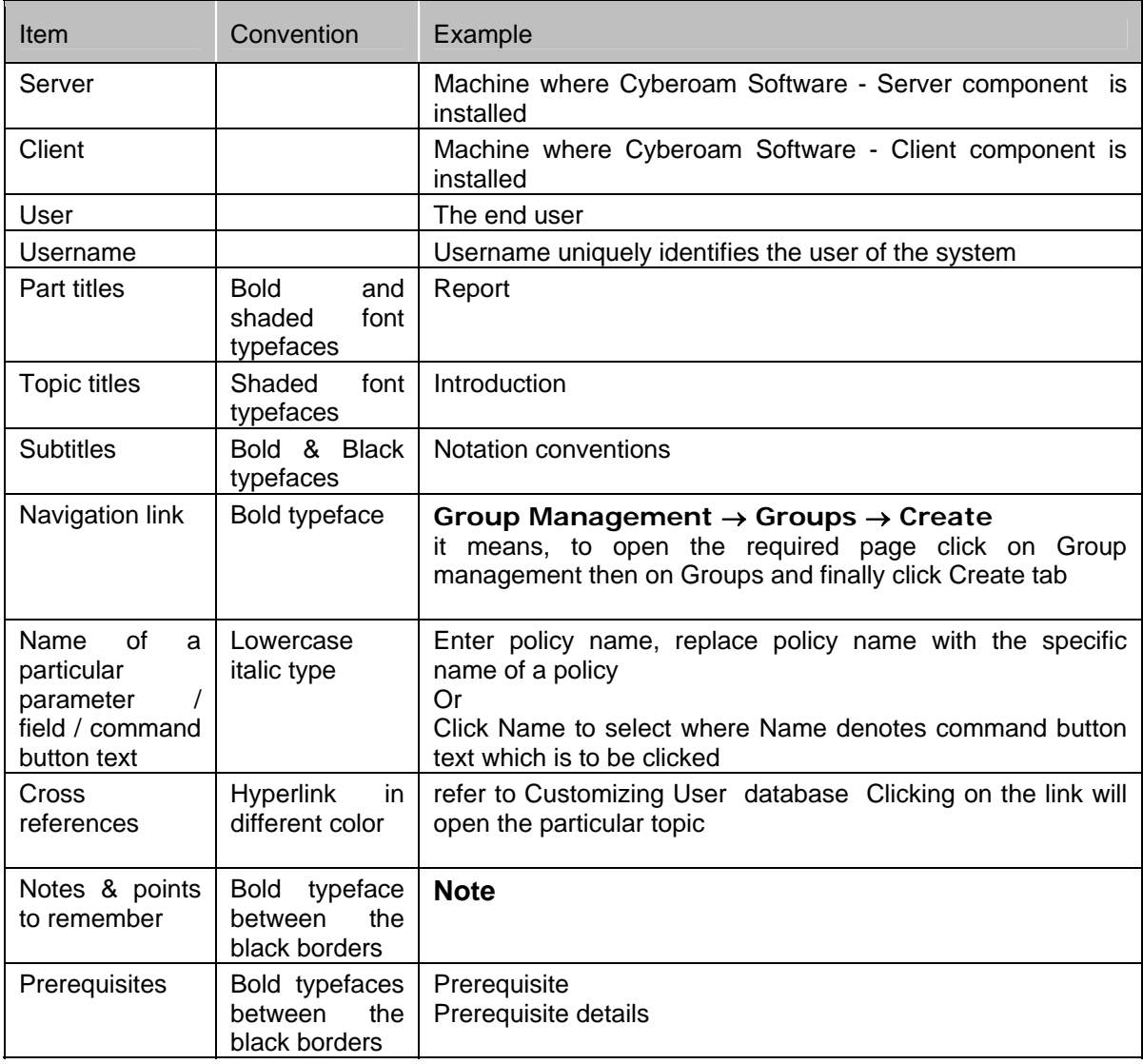

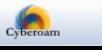

### **Table of Contents**

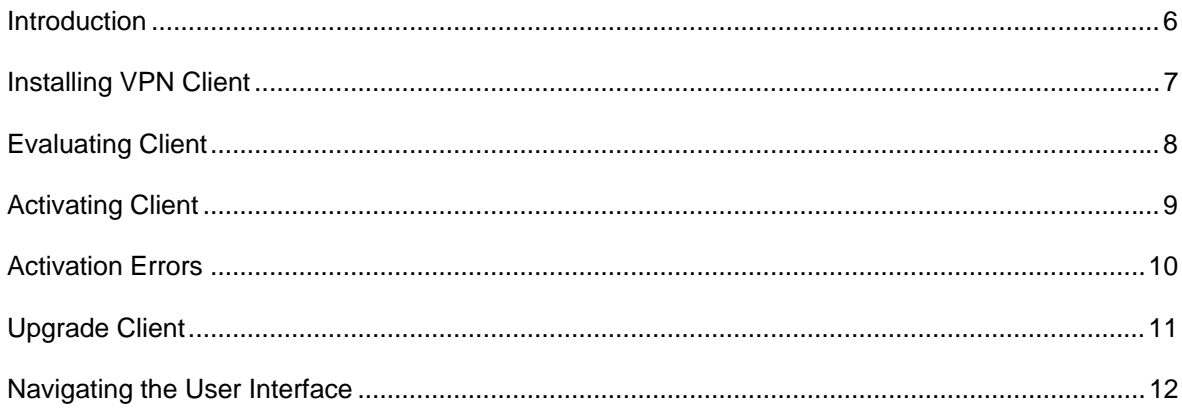

### <span id="page-5-0"></span>Introduction

Cyberoam VPN client is IPSec VPN software that allows to establish secure connections over the Internet usually between a remote worker and the Corporate Intranet.

- It supports following Windows versions:
- Windows 98
- Windows Millennium
- Windows 2000. Win2000 all service packs
- Windows NT4
- Windows XP. WinXP all service packs, including SP2
- Windows Vista

IPSec is the most secure way to connect to the enterprise as it provides strong user authentication and tunnel encryption with ability to cope with existing network and firewall settings.

The VPN IPSec Client is extremely easy to use and to install. This document describes the procedure to install and to deploy client.

### <span id="page-6-0"></span>Installing VPN Client

Step 1. Download VPN client Installation program - CyberoamVPNClient\_Setup.exe from [www.cyberoam.com/downloads/vpnclient/CyberoamVPNClient\\_Setup.exe](http://www.cyberoam.com/downloads/vpnclient/CyberoamVPNClient_Setup.exe)

Step 2. Double click CyberoamVPNClient Setup.exe to install and select the language for displaying the installation choices. Follow the on screen instructions given by Installation wizard.

Reboot your computer after completing the installation.

This finished the installation procedure and now you can configure client for your use.

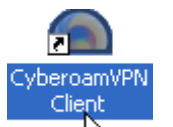

After reboot, click the shortcut  $\forall \hat{\zeta}$  to run Client, a Software Activation window appears with following options:

- "Quit' will close this window and software.
- "Evaluate' allows to continue software evaluation. Evaluation period is displayed the yellow bar.
- "Activate' allows to activate the software online. Activation Wizard pops up on clicking 'Activate' button. License Number is required for activation.
- "Buy' allows to purchase a license online from Cyberoam site.

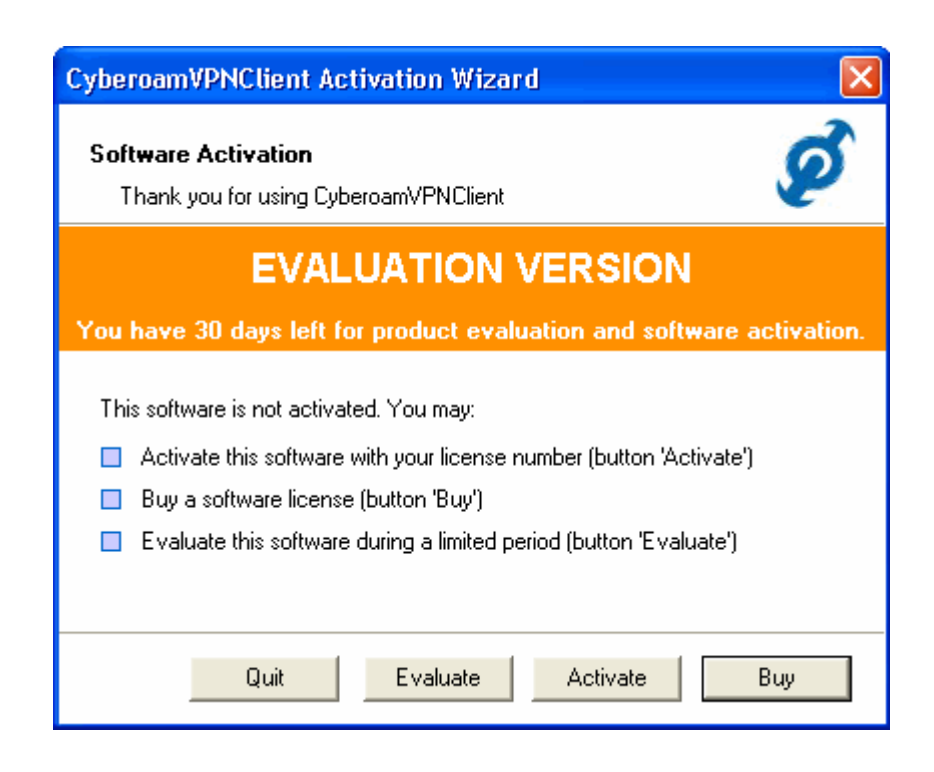

**Note**: To install on Windows 2000, XP and Vista, you must have administrator rights.

After installation, Client can be launched from:

- user desktop, by double-clicking on Cyberoam VPN shortcut
- VPN Client icon available in the taskbar
- menu Start > Programs > Cyberoam > CyberoamVPNClient > Cyberoam VPN Client

49 Elitecore Product

# <span id="page-7-0"></span>Evaluating Client

To evaluate the Client before placing the order, click 'Evaluate'. Evaluation does not require license key. Evaluation period is of 30 days and you will be able to use the complete set of features of Cyberoam VPN Client during that period. When the VPN Client is on "Evaluation" mode, the registration window appears every time you boot the system. Evaluation period is displayed in the yellow bar.

Once evaluation period expires, 'Evaluation' button will be disabled and you will no longer be able to use the software.

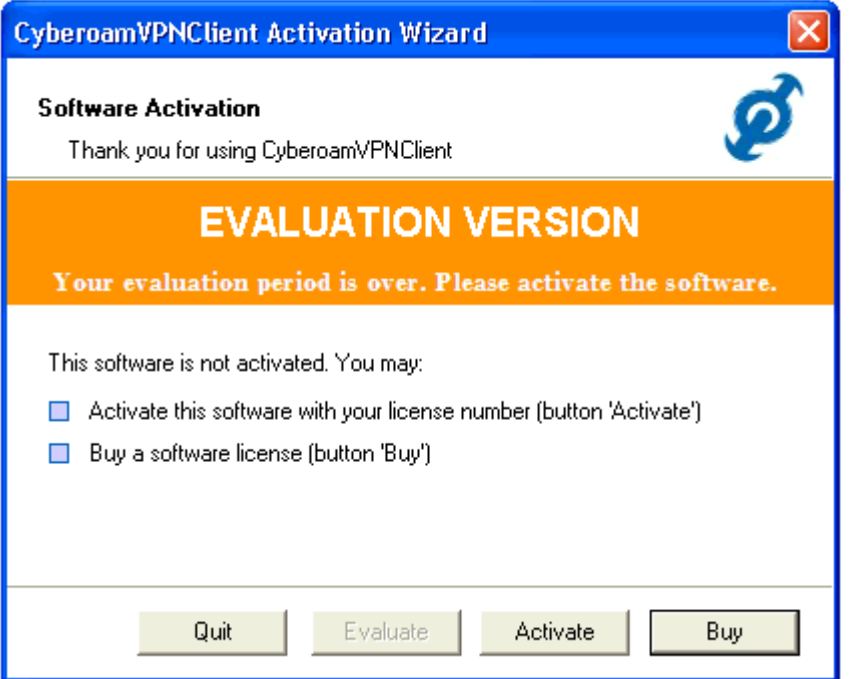

### <span id="page-8-0"></span>Activating Client

The Activation Wizard is a two step Wizard that allows to activate Client online. The 'Activation Wizard' will automatically connect to the online activation server. To activate specify License Number and email address. Email address will be used to send back an activation confirmation.

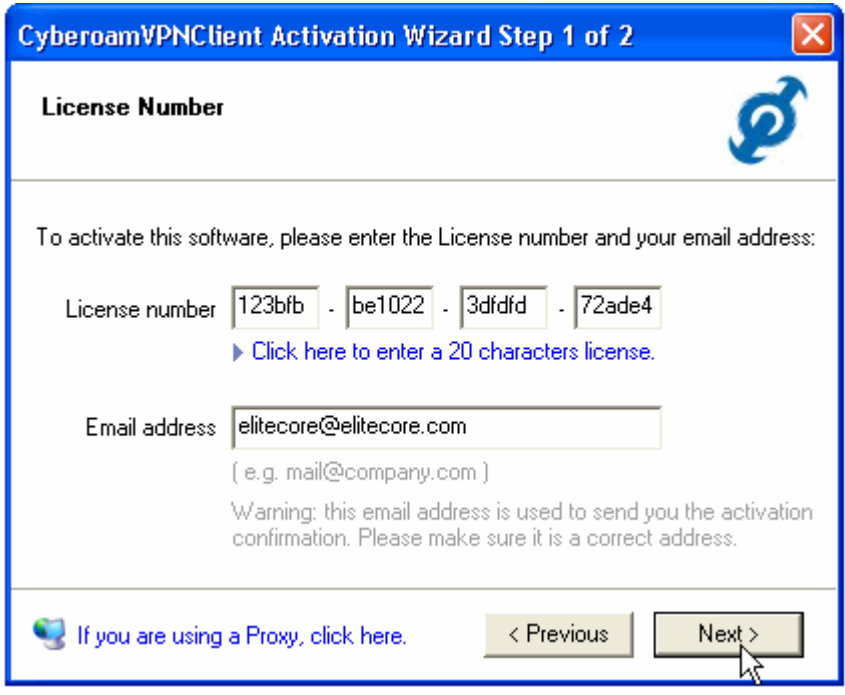

Use 'Previous' button to go to License number page anytime to change the License Number.

### <span id="page-9-0"></span>Activation Errors

In case, error is returned by the activation server, as shown below, click help button available in the window to get more online explanations and recommendations on how to proceed next.

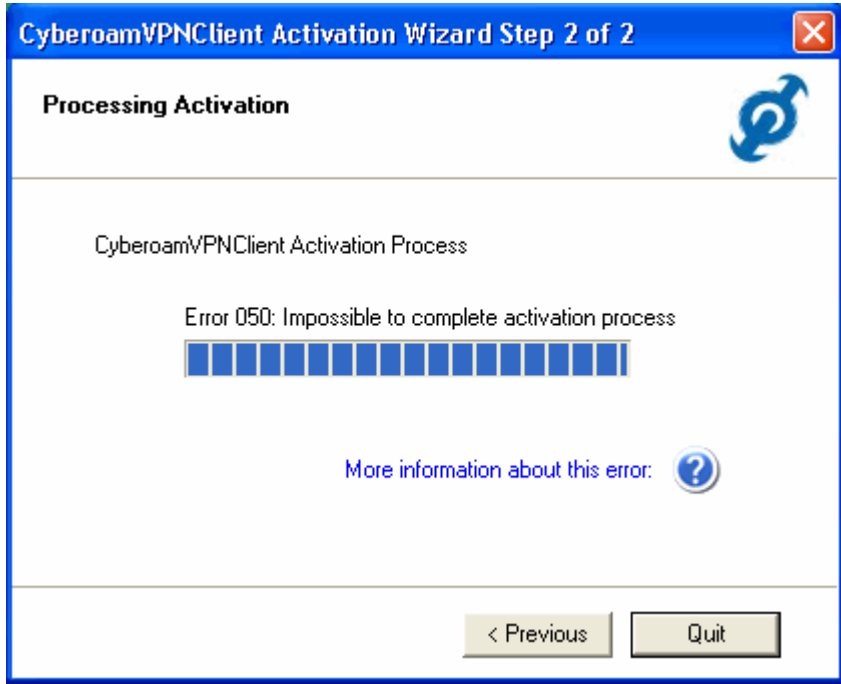

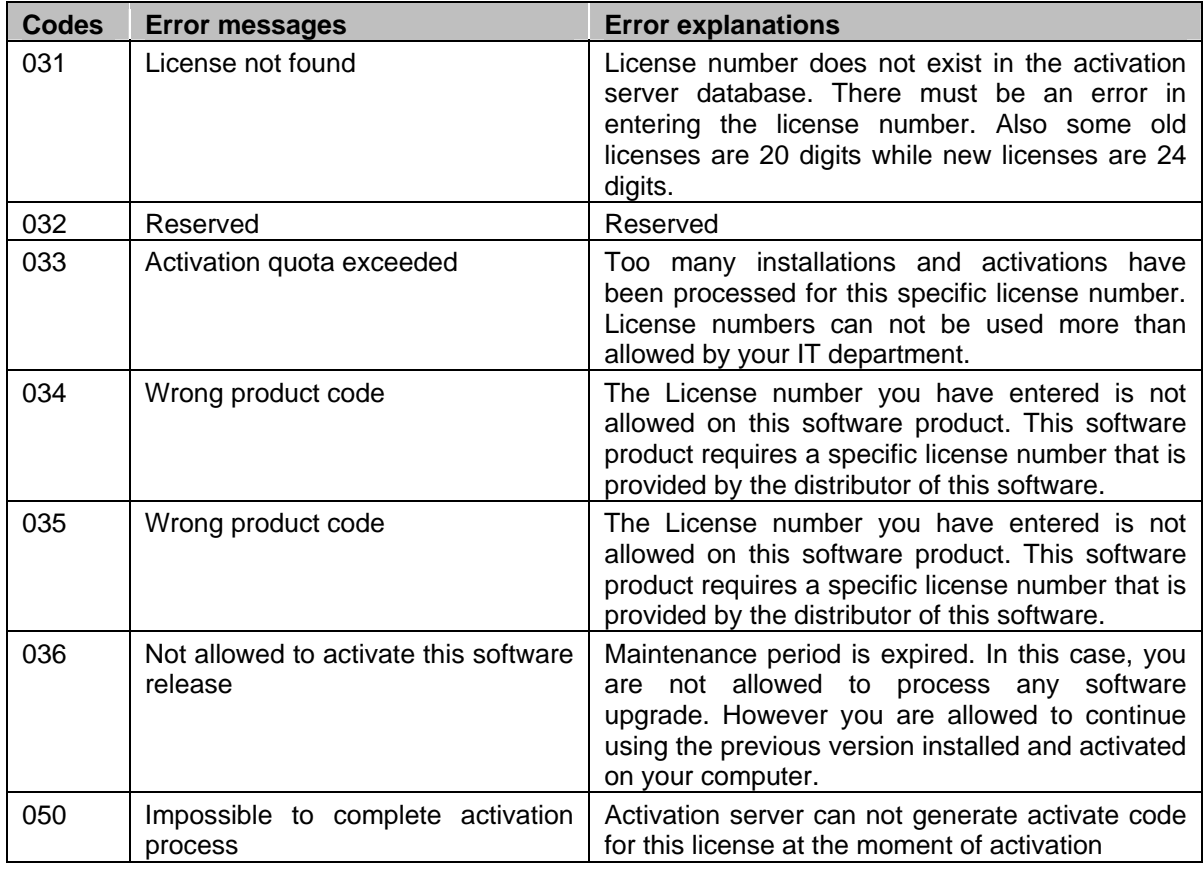

<span id="page-10-0"></span>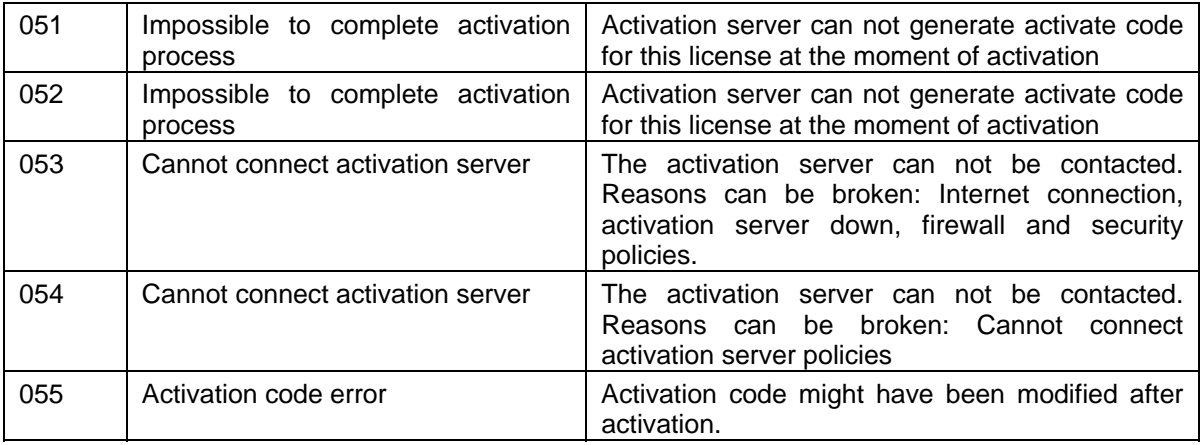

If you are not able to activate despite the recommendations, browse to [http://www.thegreenbow.com/activation/osa\\_manual.html](http://www.thegreenbow.com/activation/osa_manual.html) and follow the on-screen steps to register through the manual software activation procedure.

If you are still not able to activate then contact at **[support@cyberoam.com](mailto:support@cyberoam.com)** 

# Upgrade Client

Browse to <http://www.cyberoam.com/vpnhelp.html>to download the latest available version. Upgrade procedure uninstall the previous version. The VPN Configuration is saved during a Software Upgrade and automatically enabled again within the new version.

Note: VPN Client needs to be re-activated once the upgrade is done. You can activate with the same keys.

# <span id="page-11-0"></span>Navigating the User Interface

Cyberoam IPSec VPN Client is fully autonomous and can start and stop tunnels without user intervention, depending on traffic to certain destinations. However it requires a VPN configuration.

The VPN Client configuration is defined in a VPN configuration file. The software user interface allows creating, modifying, saving, exporting, or importing the security elements like Preshared key, and Certificates.

The user interface is made of several elements:

- System Tray Icon and Popup
- Configuration Panel
- Main menus
- Status bar
- Connection panel
- Access control
- Wizards
- Preferences

### **System Tray Icon**

The VPN Client user interface can be launched via a double click on application icon (Desktop or Windows Start menu) or by single click on application icon in system tray. Once launched, the VPN Client software shows an icon in the system tray that indicates whether a tunnel is opened or not, using color code. A left-button click on VPN icon opens configuration user interface.

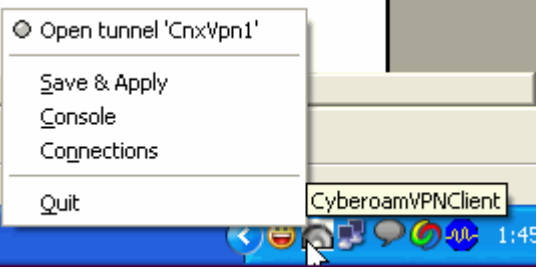

A right-button click shows the following menu:

- List of configured tunnels with current status. Tunnels can be opened or closed from this menu also.
- Save & Apply closes established VPN tunnels, apply latest VPN configuration modification and reopen all the VPN tunnels
- Console shows log window
- Connections opens the list of already established VPN tunnels. You can configure to open tunnels automatically when the Client starts
- Quit closes established VPN tunnels, stops the configuration user interface

#### **Main Menu**

There are several menus as followed:

• 'File' menu is used to Import or Export a configuration. It is also used to choose the location of the VPN Configuration: local, USB, server, Token. It is finally used to configure miscellaneous preferences such as the way the VPN Client may start (e.g. before or after logon, ...).

- 'Configuration' menu contains all actions and also provides access to the 'Configuration Wizard'.
- 'Tools' menu contains 'Console' and 'Connections' choice.
- '?' menu gives access to online help and also gives access to the 'Activation Wizard'.

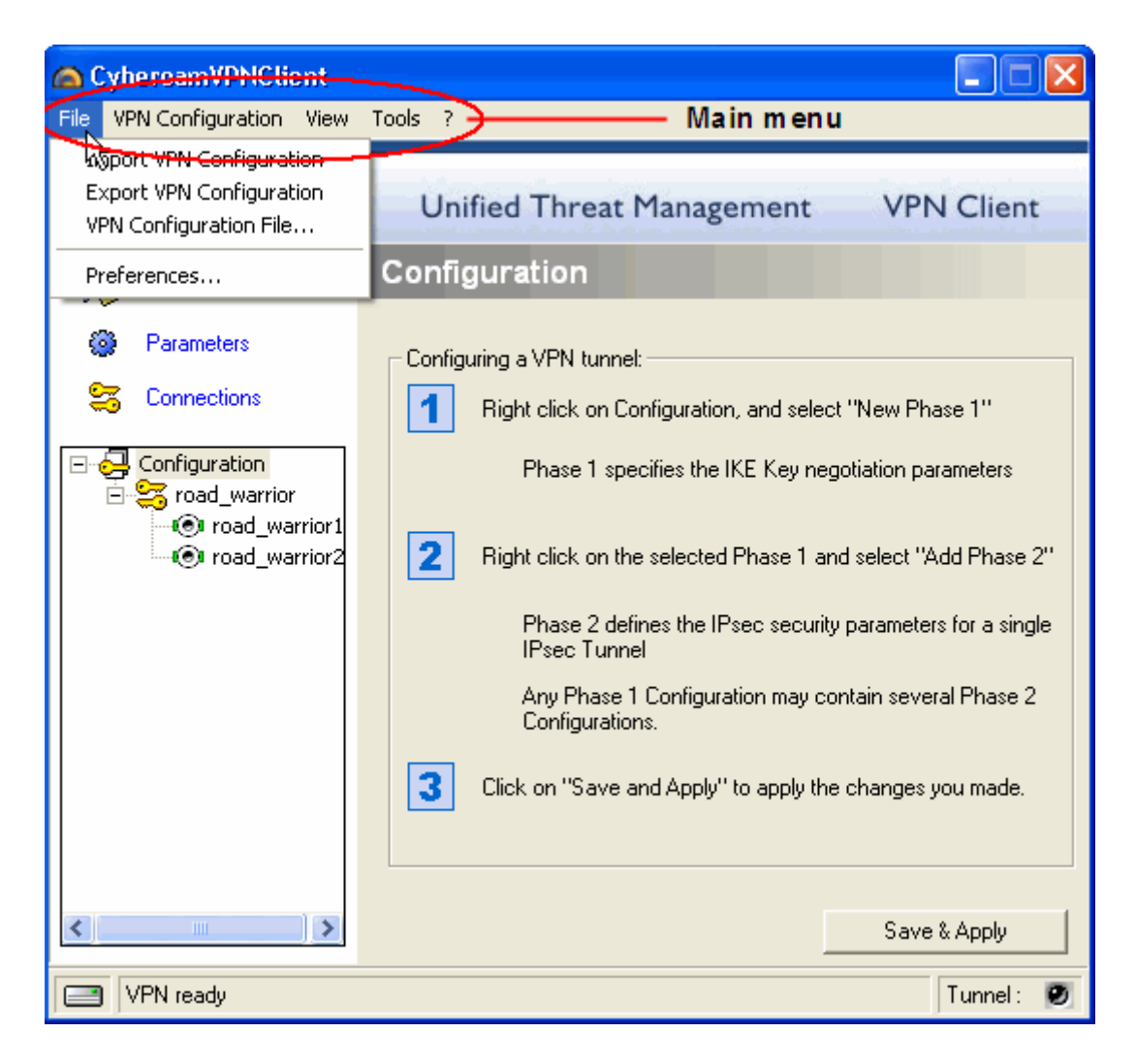

### **Configuration Panel**

Configuration panel consists of:

- Configuration Option: Console, Parameters and Connections (left column)
- A tree list window (left column) that contains all the IKE and IPSec configuration
- A configuration window (right column) that shows the associated tree level.

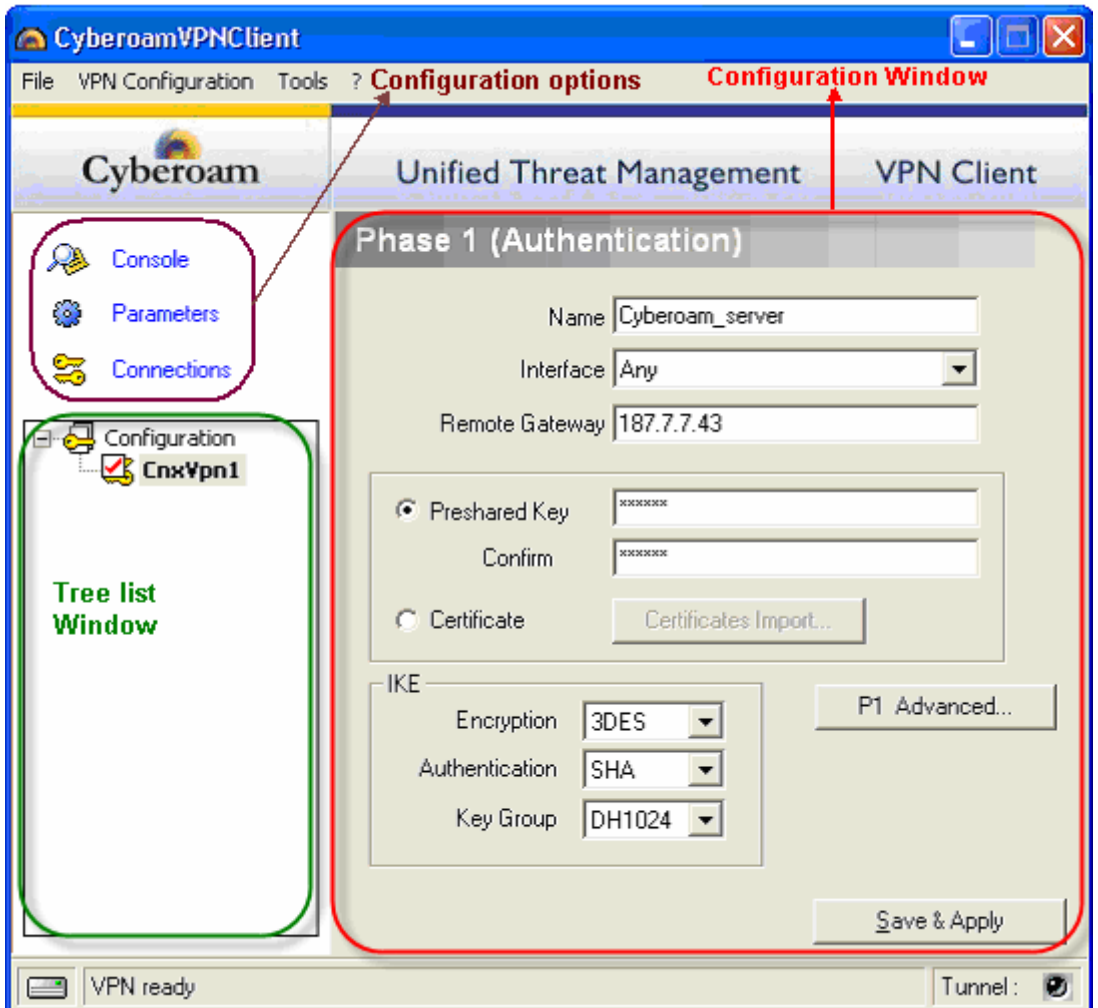

Use shortcut keys 'Ctrl + P' to toggle between Configuration Panel and Connection Panel.

### **System Tray Popup**

A tiny popup coming out from the systray icon shows up each time a tunnel is opened up or closed.

1. The popup showing process of opening up of tunnel with different phases. Popup disappears automatically after 6 sec if mouse is not moved over the popup.

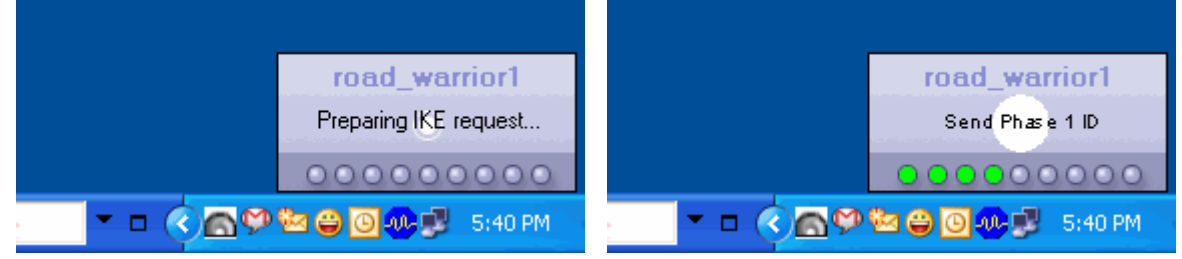

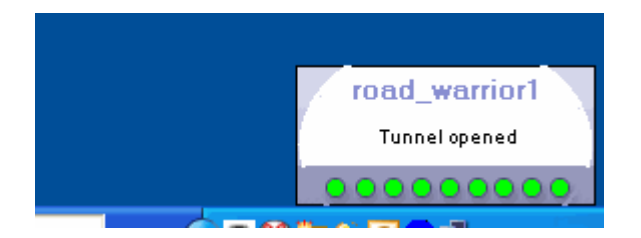

2. The popup showing tunnel closing process.

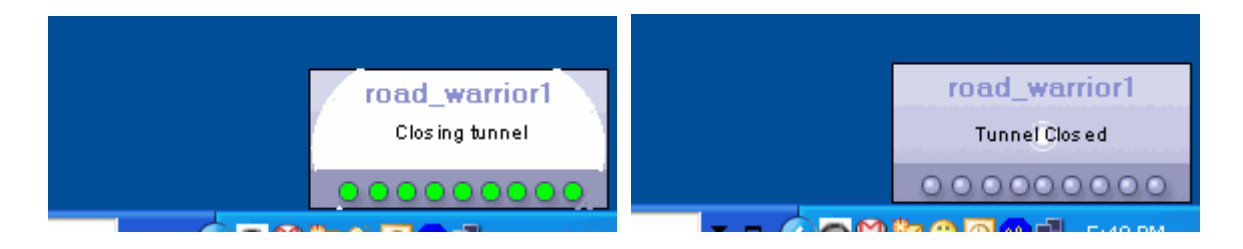

3. Popup displaying warning if tunnel can not be opened

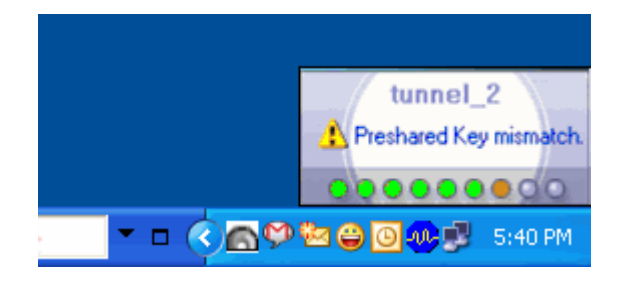

### **Status Bar**

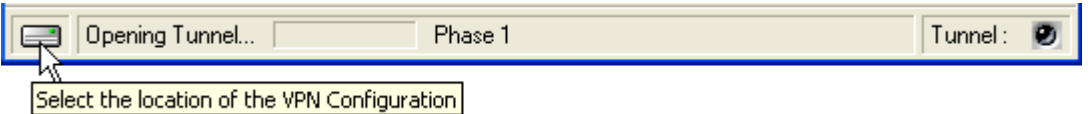

The status bar is divided in to three sections:

• The left side box indicates the VPN configuration location. Click the box to check the configuration file location. For example, if the "USB Mode" is set, the image will show a USB stick, enabled or not depending on the presence of a valid VPN USB stick.

43<sup>%</sup> Elitecore Product

15

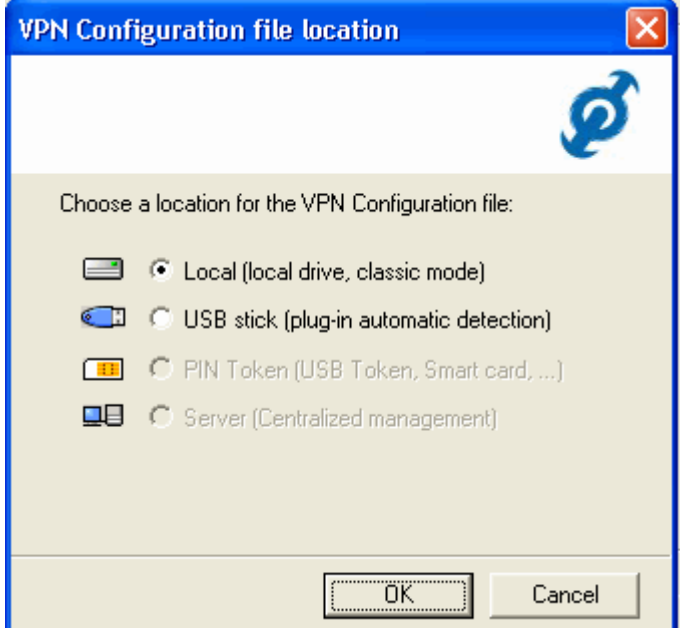

- The central box gives some information about VPN Client Software status (e.g. "opening tunnel in progress", "saving configuration rules in progress", "VPN client start up in progress", &)
- The light box (right side) gives some information about tunnels. Green light  $\boxed{\text{Tunnel}:~\text{O}}$  means at least one tunnel is open, Gray light  $\vert$ <sup>Tunnel:  $\bullet$ </sup> means no tunnel open.

### **Connection Panel**

The Connection Panel enables users to open, close, and get clear information about every tunnel that has been configured.

The Connection Panel consists of:

- An animated network diagram showing information on current tunnel (top)
- A list of all the configured tunnels with 'open/close' button

Use shortcut keys 'Ctrl + P' to toggle between Connection Panel and Configuration Panel.

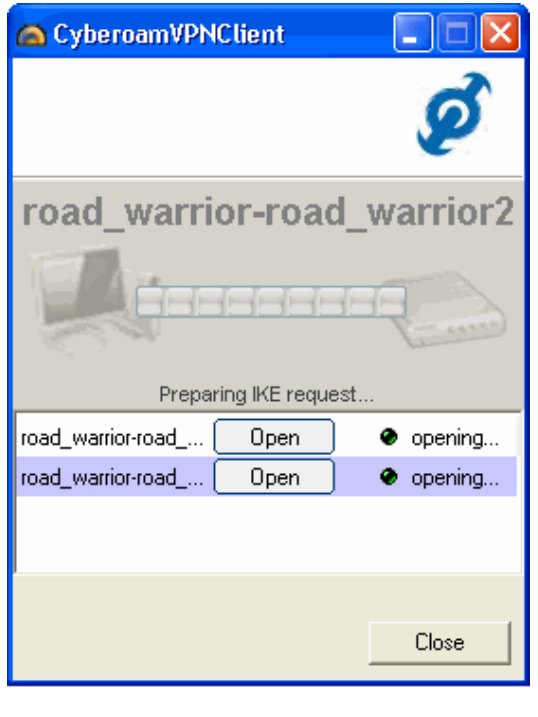

43<sup>9</sup> Elitecore Product

### **Version Details**

The 'About' page provides the VPN Client version and activation information.

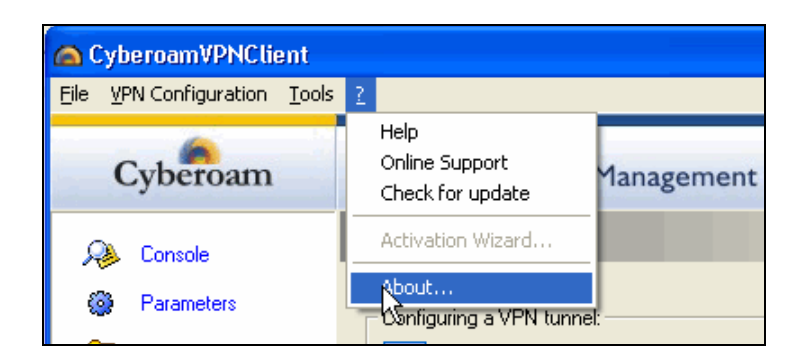

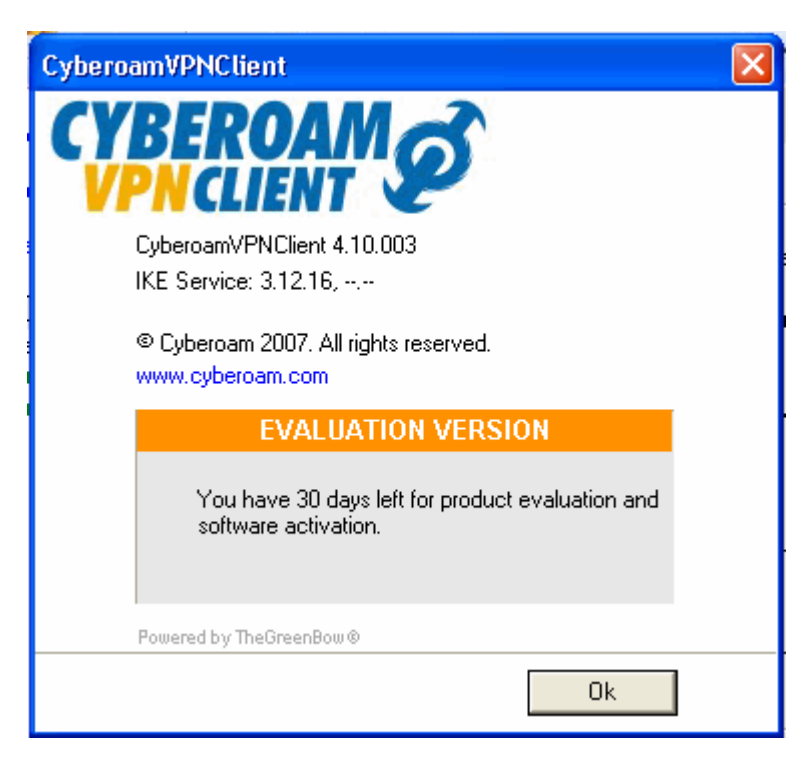

### **Access Control**

It enables to lock the access to the Configuration Panel, and restrict its access using password only. This will ensure that users do not modify VPN Configuration and helps avoiding misconfigurations.

If configured, user will be prompted for password when he tries to open configuration panel by clicking Client icon from systray or switches from connection panel.

Configure access control from View>Configuration menu

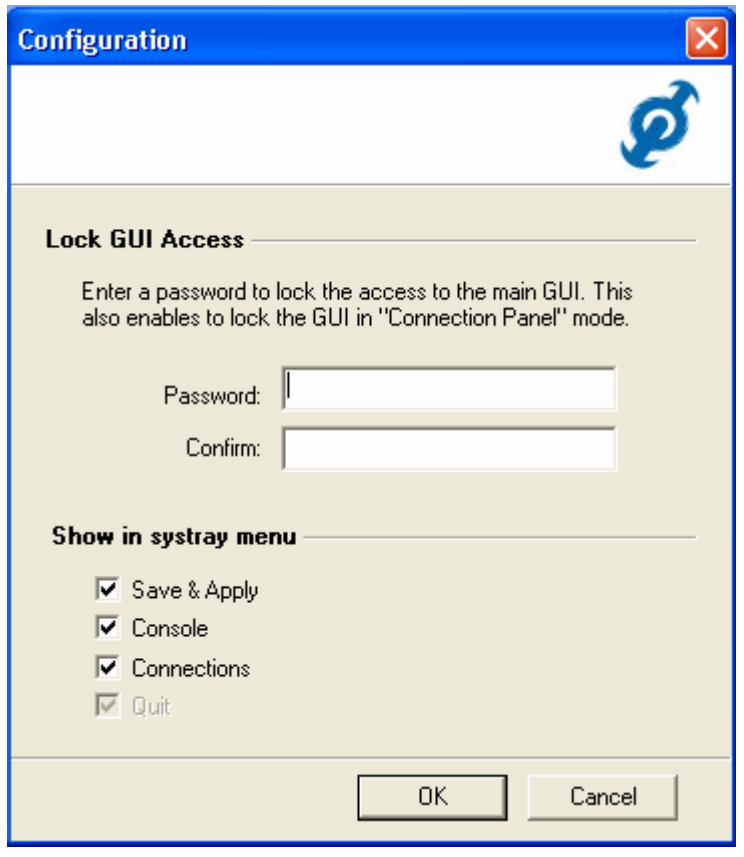

To remove Access Control, empty both fields 'Password' and 'Confirm' then click 'OK'.